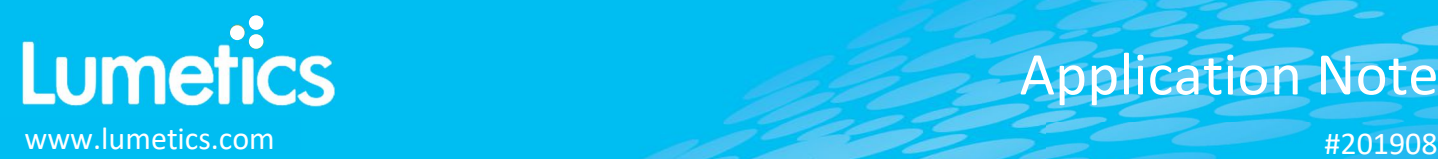

# **Empower Processed Datasets**

## **INTRODUCTION**

The Lumetics LINK™ software platform scans network locations for new measurement data files, copies data directly to a centralized database, and provides a powerful user interface for rapid multi-measurement multi-technique data aggregation, visualization, analysis, and reporting. LINK employs a client/server-based architecture where the LINK server hardware is provided by the end user and resides on the end user's network. The LINK client is a portable web-based application that may be placed on any computer with network connectivity to the LINK server. For successful import, the LINK webserver requires read access to the folders where user data resides.

Empower is a chromatography data software (CDS) package for advanced data acquisition, management, processing, reporting, and distribution.

## **DETAILS**

LINK requires a TXT data file (field/peak information). A corresponding ARW data file (chromatogram data) is optional. If a PDF instrument report is present, it will be imported to LINK and be available as a Measurement Series Attachment.

The following raw curve data may be imported, in addition to all available instrument/analysis settings and parameters calculated by the instrument software:

- Absorbance Units vs. Retention Time
- PDF reports (if included in export method) will be imported as measurement attachments

An Empower-specific import method includes setting a noise floor factor. The default is 0.01 as this will improve the performance of Line Chart dashboards by removing small fluctuations below the noise flow and reducing the resulting size of the chromatogram's data set.

An export method must be created within Empower, to generate the TXT and ARW files. To create an Select the Empower Export Method Editor option and:

- a) Select the Fields tab
	- Select a root Filename (e.g. Lumetics Empower Export)
	- Select File and ASCII
	- Select the Summary by Individual for the Report Type
	- Select tab for the Column Delimiter
	- Select Fields First for the Export Order
	- Select Include Table/Export Table Data and Include/Export Row Number
	- Select Edit Table and beginning with the first column in the table, add these parameters: Peak Name, Injection ID, Date Acquired, Channel, Vial, Sample Name, and Retention Time (please ensure Peak Name is present in the first column). Add peak integration parameters of interest in the remaining table columns (e.g. % Area etc…).
	- Select Export Fields/Export Field Data and Row for Label Orientation
	- Select desired instrument/analysis metadata fields of interest. Ensure that Injection ID, Date Acquired, Sample Name, Channel, and Vial are included.

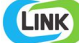

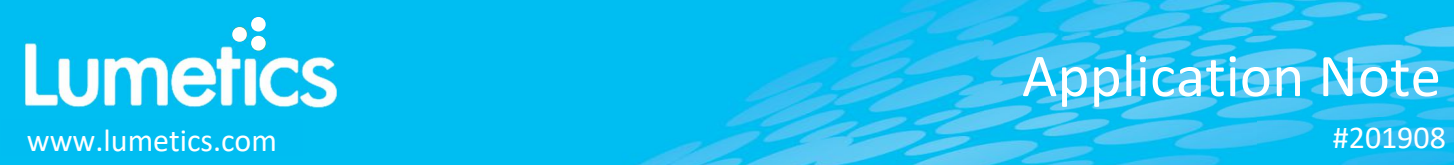

#201908

Application Note Application Note Application Note

- b) Select the Raw Data tab
	- Select a root Filename (e.g. Lumetics Export)
	- Select File and ASCII
	- Under X-axis Data, select Export Time Column
	- Select tab for the column delimiter
	- **•** Select the **Export Fields** checkbox
	- Select **Injection ID**, **Date Acquired,** and **Channel**.
- c) OPTIONAL Select the **Report** tab
	- Select the PDF report for a given processing method

## **EXAMPLES**

Included below is an example dashboard from Empower measurement files:

**1.** Line Chart plotting raw data curves for Absorbance vs. Retention Time

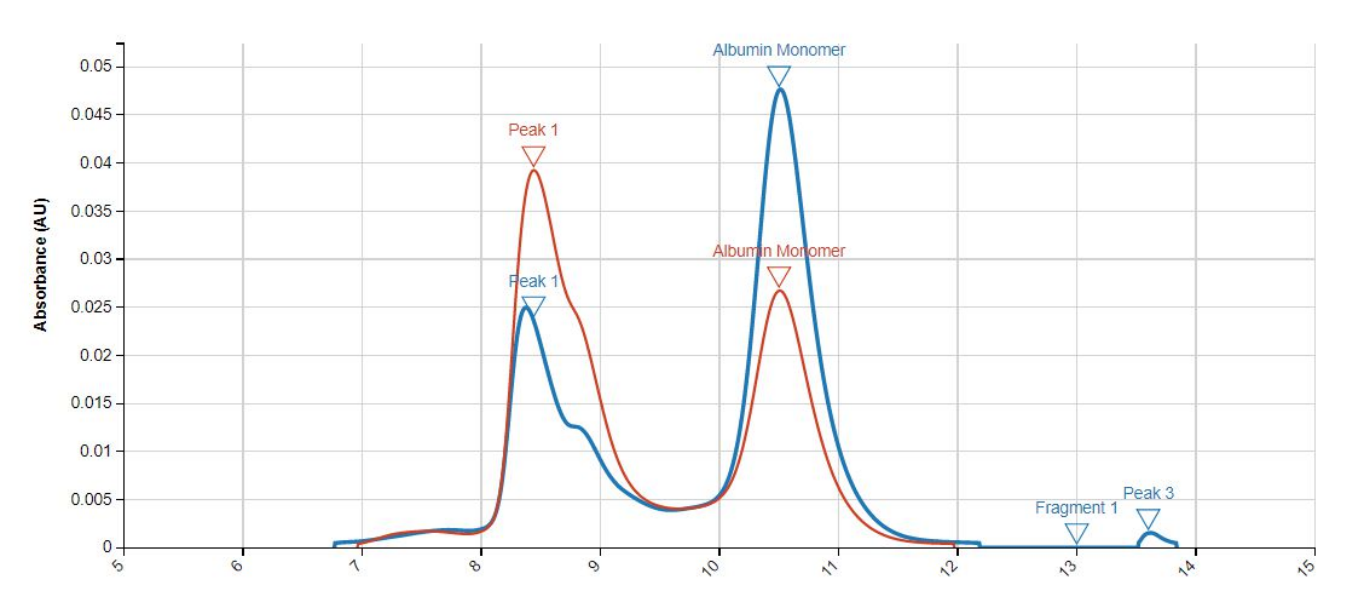

## **Absorbance vs. Retention Time**

**Retention Time (min)** 

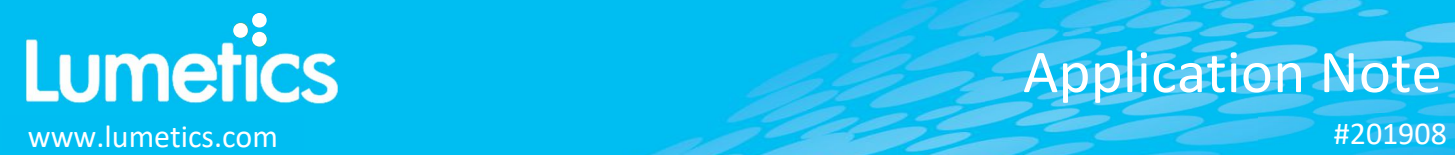

#201908

#### **2.** Tabular Summary examples

Measurement Summary Table – Measurement Results

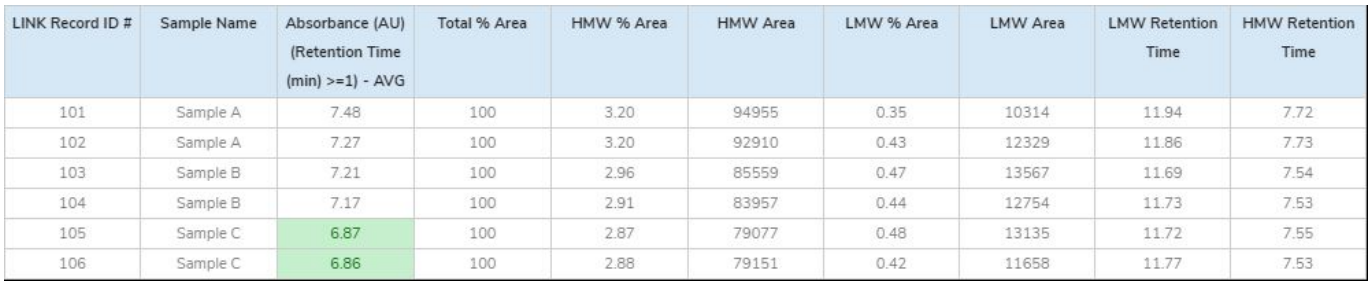

Measurement Summary Table – Instrument Settings

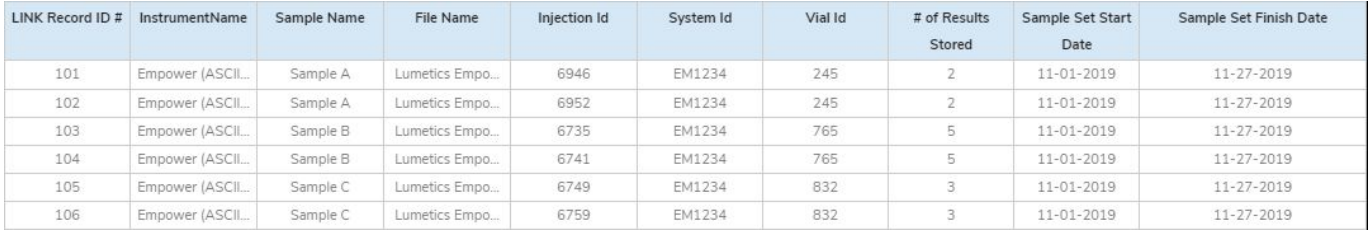

#### **DASHBOARD DOWNLOADS**

Included below is a link to downloadable dashboards for Empower measurement files:

http://lumetics.com/dashboards/Empower/Empower.zip

## **CONTACT LUMETICS**

For direct assistance, please contact Lumetics LINKTM Support:

**E-mail:** support@lumetics.com **Phone:** 1.613.614.874 **Website:** http://lumetics.com/

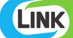